# <span id="page-0-0"></span>**CPX-IOT Gateway**

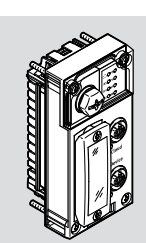

**ESTO** 

Festo SE & Co. KG Ruiter Straße 82 73734 Esslingen Deutschland +49 711 347-0

Operating instructions

8154928 2021-03b [8154930]

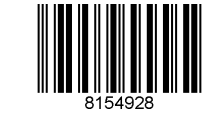

www.festo.com

Translation of the original instructions

© 2021 all rights reserved to Festo SE & Co. KG

EtherNet/IP®, OPC UA®, PI PROFIBUS PROFINET®, SPEEDCON® are registered trademarks of the respective trademark owners in certain countries.

### **1 Applicable documents**

### $\overline{\mathbb{C}}$

All available documents for the product  $\rightarrow$  [www.festo.com/sp](http://www.festo.com/sp).

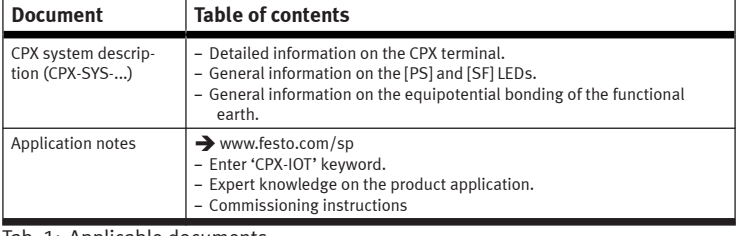

Tab. 1: Applicable documents

### **2 Safety**

### **2.1 Safety instructions**

- Use the product in its original status without any unauthorised modifications.
- Use the product only within the limits defined by the technical data.
- Before working on the product: switch off the power supply and secure it against being switched back on.
- Observe the handling specifications for electro-statically sensitive devices.
- Only commission a module that is completely mounted and connected.

# **2.2 Intended use**

The product is intended for use in an industrial environment as a gateway between Industrial Ethernet networks and an on-premise MQTT broker. Outside industrial environments, e.g. in commercial and residential/mixed-use areas, it may be necessary to take measures to suppress radio interference.

# **2.3 Training of qualified personnel**

Work on the product should only be conducted by qualified personnel. The qualified personnel must be familiar with installation of electrical control systems.

# **3 Additional information**

– Contact the regional Festo contact if you have technical problems  $\rightarrow$  [www.festo.com](http://www.festo.com).

– Accessories and spare parts  $\rightarrow$  [www.festo.com/catalogue](http://www.festo.com/catalogue).

# **4 Product overview**

### **4.1 Licence information**

This product uses open-source software.

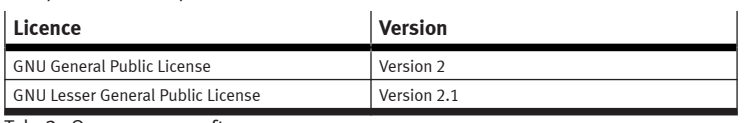

Tab. 2: Open-source software

The licence conditions of the GPL, LGPL and the other open-source licences can be viewed via the integrated web server of the product:

1. Connect the gateway to a computer at the 'Device' network connection.

2. Call up the web server and log in  $\rightarrow$  [7.2 Parameterisation.](#page-1-0) https://<IP\_address\_of\_the\_network\_connection\_'Device'>/cgi-bin/systemabout

**4.2 Structure**

**4.2.1 Product design**

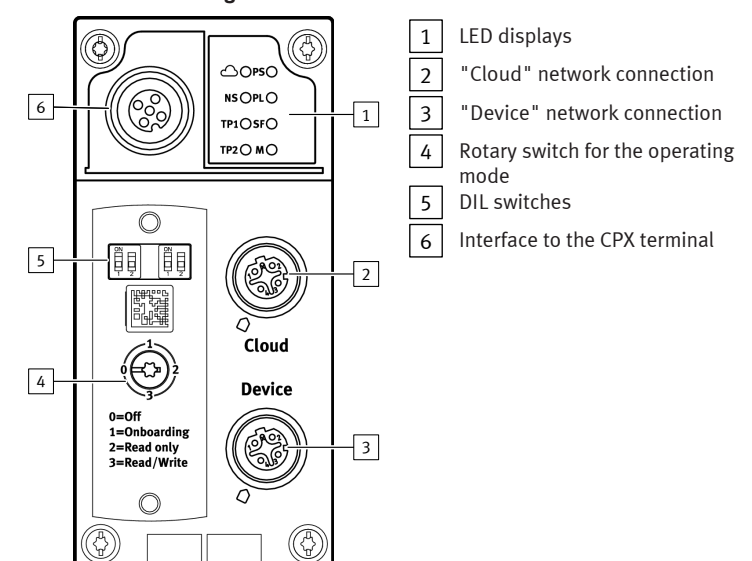

# Fig.1

### **4.2.2 LED displays**

#### **Network-specific LED displays Gateway-specific LED displays**

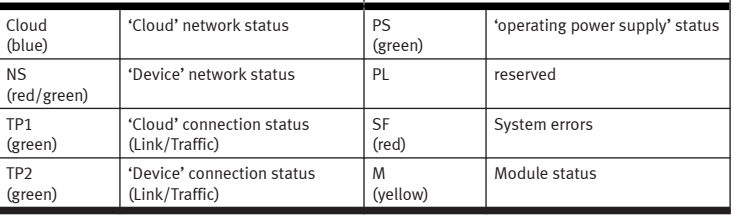

### Tab. 3: LED displays

### **Normal operating status**

Behaviour of the LED displays in the normal operating status:

- The [PS] and [NS] LEDs are green.
- The [Cloud] LED is blue.
- The [TP1] and/or [TP2] LEDs are steady green or flashing green.
- The [PL], [SF] and [M] LEDs are off.

#### **Module location**

The [PS], [PL] and [NS] flash synchronously.

#### **4.2.3 Switching elements**

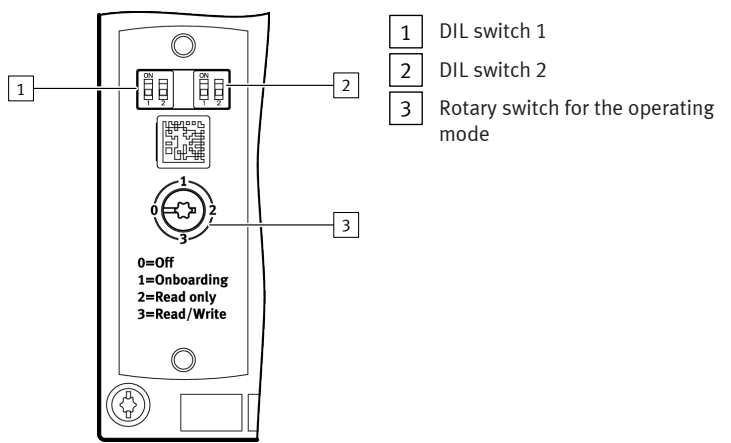

#### Fig.2 **DIL switches**

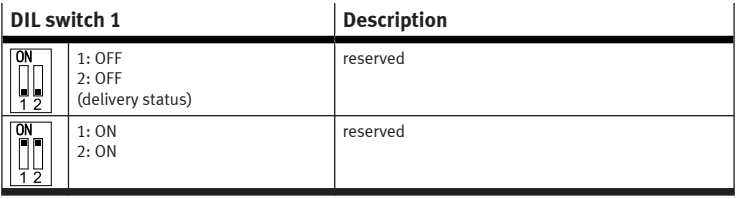

Tab. 4: DIL switch 1

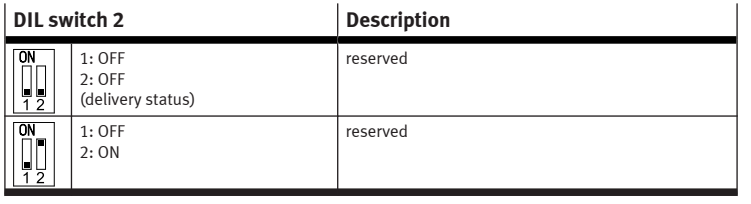

<span id="page-1-0"></span>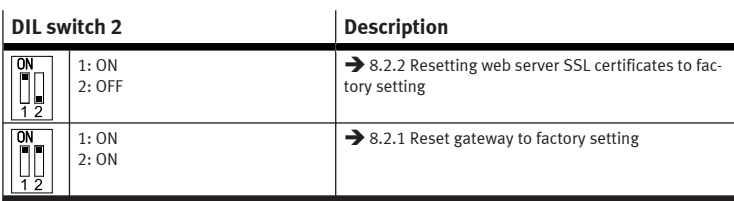

# Tab. 5: DIL switch 2

#### **Rotary switch for the operating mode**

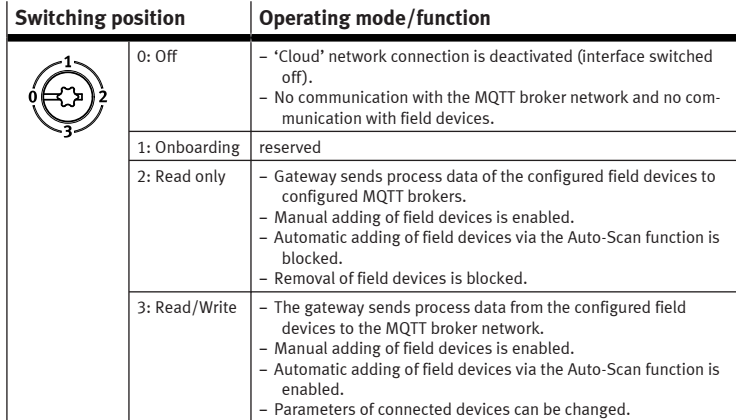

Tab. 6: Rotary switch for the operating mode

#### **4.2.4 Network connections**

There are 2 Industrial Ethernet interfaces on the gateway for connection to an MQTT broker and for the Industrial Ethernet network with connection to field devices. The 'Cloud' and 'Device' network connections. Both connections have auto-negotiation and crossover detection.

The following table shows the pin allocation with deactivated Crossover detection:

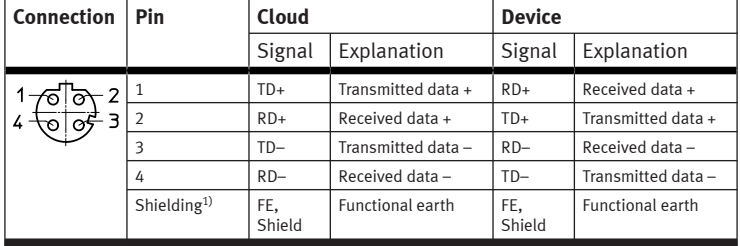

1) connected to functional earth via RC link

# Tab. 7: Network connections

#### **4.2.4.1 MQTT broker**

The connection to an MQTT broker is established via the 'Cloud' network connection.

#### **4.2.4.2 Fieldbus protocol and field devices**

The 'Device' network connection can be used to connect field devices with an Industrial Ethernet connection directly to the Gateway, e.g. bus nodes or controllers (controller, PLC) with protocols such as PROFINET, EtherNet/IP or OPC UA.

#### **4.2.5 Connection technology**

The M12 socket [\[6\]](#page-0-0)  $\blacklozenge$  [Fig. 1](#page-0-0)) can be used to connect a CPX terminal without network connection, i.e. without Industrial Ethernet connection, directly to the gateway.

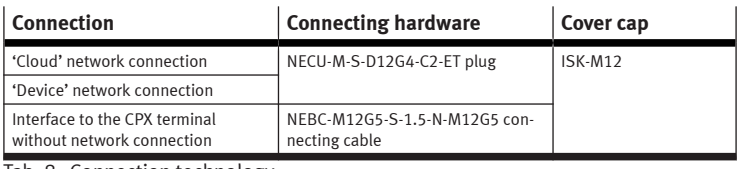

Tab. 8: Connection technology

#### **5 Assembly**

### **A** WARNING

#### **Risk of injury due to electric shock.**

- For the electric power supply, use PELV circuits that guarantee a reliable electric disconnection from the mains network.
- Observe IEC 60204-1/EN 60204-1.
- Connect all circuits for the operating and load voltage supply.

#### **NOTICE**

### **Material damage due to incorrect mounting.**

Select screws that are suitable for the material of the interlinking block:

- Polymer: thread-grooving screws
- Metal: screws with metric thread

ī

When ordering a single gateway, all the required screws are included.

The gateway is mounted in an interlinking block of the CPX terminal. – Version 1:

- Gateway in an interlinking block with system supply, e.g. CPX-GE-EV-S-... – Version 2:
- Gateway in an interlinking block without system supply between two end plates with system supply, e.g. CPX-EPL-EV-S-...

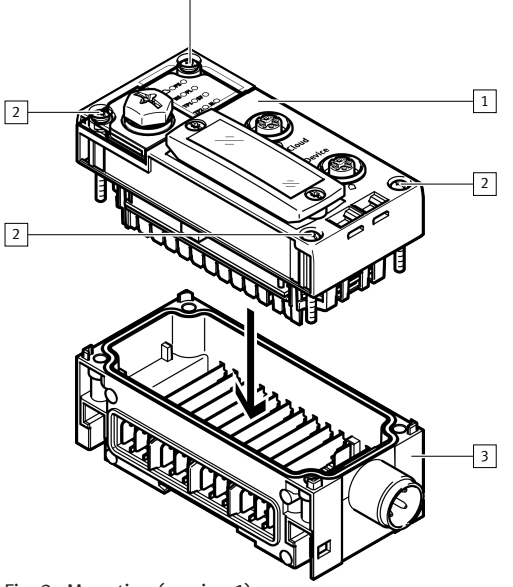

 $\sqrt{2}$ 

Fig. 3: Mounting (version 1)

1 Gateway CPX-IOT

2 Screw

3 Interlinking block (with system supply)

- 1. Check the seal and the seal surfaces.
- 2. Replace damaged seal.
- 3. Push the gateway carefully and without tilting into the interlinking block up to the stop.
- 4. Screw the screws into the existing thread.
- 5. Tighten the screws in crosswise.
- Tightening torque: 1 Nm ± 10%

#### **6 Installation**

#### **6.1 General information about installation**

### **WARNING**

### **Risk of injury due to electric shock.**

- For the electric power supply, use PELV circuits that guarantee a reliable electric disconnection from the mains network.
- Observe IEC 60204-1/EN 60204-1.
- Connect all circuits for the operating and load voltage supply.

#### **NOTICE**

# **Short circuit as a result of ingress of liquids or foreign matter.**

Damage to the electronics or malfunction.

- Use connection hardware with the required degree of protection.
- Use cover caps to seal unused connections.
- Only operate the product with cover for DIL and rotary switches mounted.

#### T

The operating and load voltage supply is via an interlinking block with system supply or via an end plate with system supply.

Information on power supply:

- $→$  System description of the CPX terminal (CPX-SYS)
- è Pin allocation power supply connection (CPX-PIN-BEL)

Comply with the handling specifications for electro-statically sensitive devices.

#### **NOTICE**

- **Unauthorised Access to the Device Can Cause Damage or Malfunction.**
- When connecting the device to a network, protect the network from unauthorised access.
	- Standards for security in information technology can be used for network protection measures, e.g. IEC 62443, ISO/IEC 27001.

#### **7 Commissioning**

#### **7.1 Selecting operating mode of the gateway**

A gateway operating mode must be selected to establish a connection to an MQTT broker  $\rightarrow$  Rotary switch for the operating mode.

The rotary switch must be set to [Read only] or [Read/Write] to establish a connection to the MQTT broker and to the field devices.

#### **7.2 Parameterisation**

The gateway is parameterised via the integrated web server of the gateway.

Alternatively, certain settings can be made via the 'Festo Field Device Tool' (FFT) or via the 'Festo Automation Suite' (FAS).

- 1. Connect the gateway to a PC or notebook via the 'Device' network connection. 2. Call the web server:
	- https://<IP\_address\_of\_the\_network\_connection\_'Device'>

 $\%$  The warning that the web server does not have a secure SSL certificate is displayed.

#### T

A server certificate suitable for the IT infrastructure can be installed in the 'Configuration' > 'Web server SSL certificate' menu bar.

3. Logging in:

– User name: admin

– Password (factory setting): CPX-IOT Product Key on the type plate, e.g. 3S7PMM2M93V

### **7.3 Configuring MQTT broker**

- 1. Call the web server:
- https://<IP\_address\_of\_the\_network\_connection\_'Device'>
- 2. To parameterise the MQTT broker, select 'MQTT' > 'Broker Configuration' in the menu bar.
- 3. To perform a connection test, select 'MQTT' > 'Send Test Message' in the menu bar.

### **7.4 Configure field device or IOT data source**

- 1. Call the web server:
	- https://<IP\_address\_of\_the\_network\_connection\_'Device'>
- 2. To configure field devices or IOT data sources, select 'Devices' > 'Manage Devices' in the menu bar.

#### **7.5 Querying firmware information**

The firmware version and firmware updates can be queried via the 'Festo Field Device Tool' (FFT) or the 'Festo Automation Suite' (FAS).

### **7.6 Performing firmware update**

T

Firmware, software or configuration files  $\rightarrow$  [www.festo.com/sp.](http://www.festo.com/sp)

- 1. Enter 'Festo Field Device Tool' into search.
- 2. Select software in the 'Software/Downloads' section.
- 3. Download and install the current version of the 'Festo Field Device Tool'.

# **8 Malfunctions**

# **8.1 Diagnostics**

### **8.1.1 'Cloud' network status**

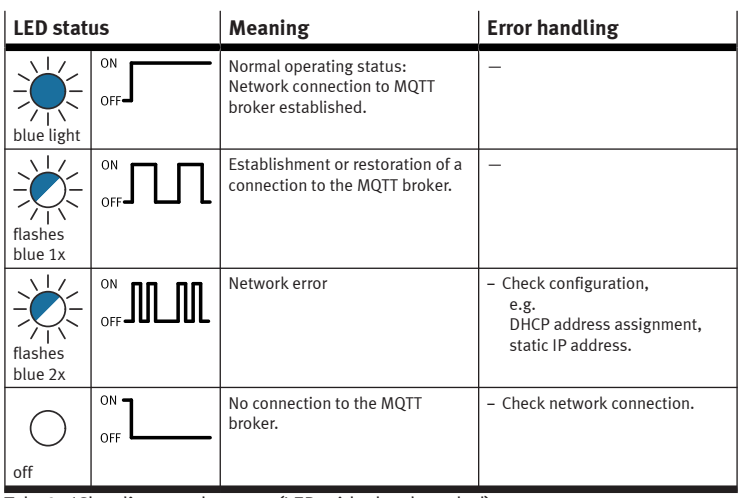

Tab. 9: 'Cloud' network status (LED with cloud symbol)

### **8.1.2 'Device' network status**

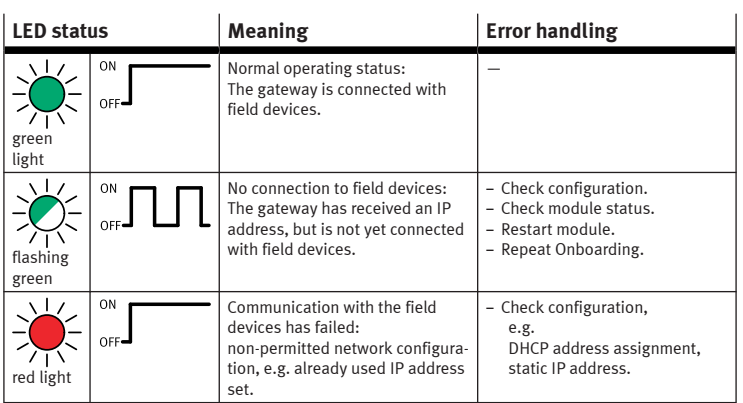

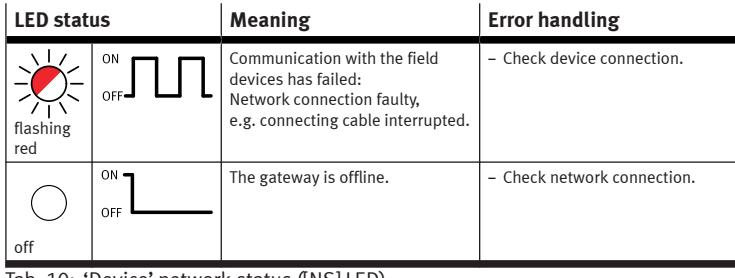

Tab. 10: 'Device' network status ([NS] LED)

### **8.1.3 Module status**

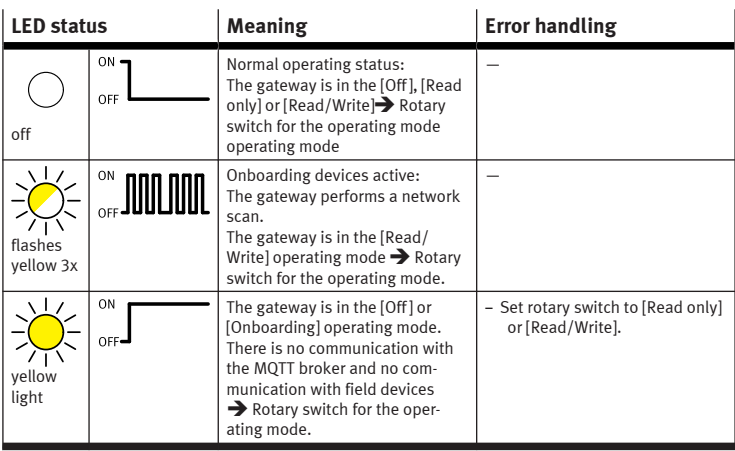

Tab. 11: Module status ([M] LED)

### **8.1.4 'Cloud' connection status**

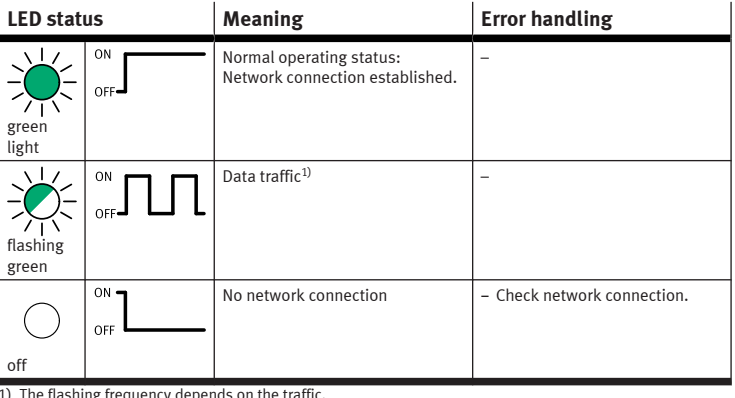

1) The flashing frequency depends on the traffic. Tab. 12: 'Cloud' connection status ([TP1] LED)

#### **8.1.5 'Device' connection status**

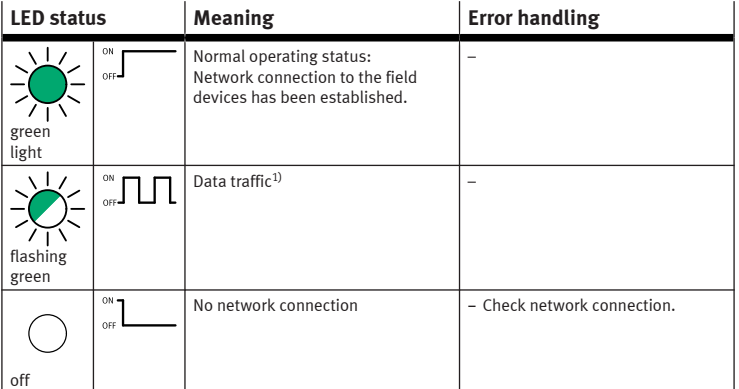

1) The flashing frequency depends on the traffic.

Tab. 13: 'Device' connection status ([TP2] LED)

### **8.1.6 'operating power supply' status**

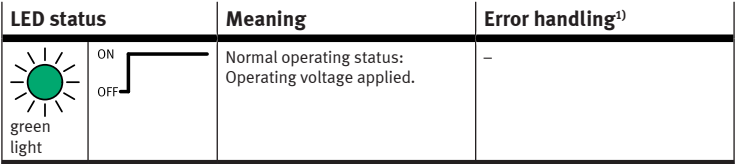

<span id="page-3-0"></span>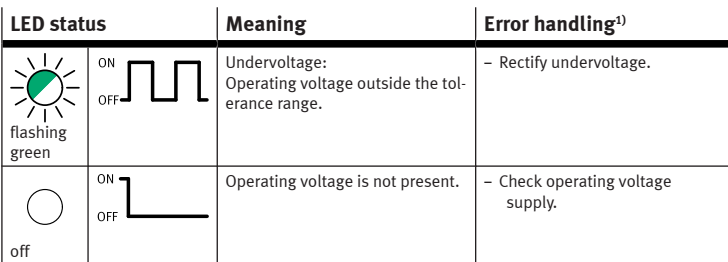

1) General information on the PS LED  $\rightarrow$  System description of CPX terminal (CPX-SYS) Tab. 14: 'Operating power supply' ([PS] LED)

# **8.1.7 System errors**

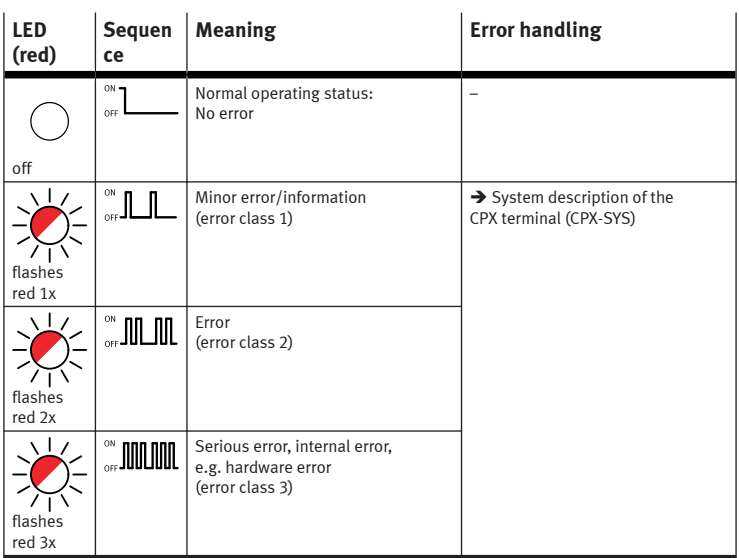

# Tab. 15: System errors (SF) LED)

#### **8.2 Malfunction messages**

#### **8.2.1 Reset gateway to factory setting**

### 1. Switch off the power supply.

- 2. Set DIL switch 2 to [ON].
- 3. Switch on the power supply.
	- $\%$  The [M] LED flashes quickly for a few seconds.
		- $\overline{1}$
		- Do not switch off the power supply.
		- Do not actuate the DIL switch.

4. If the LED [M] stops flashing, set the DIL switch 2 to [OFF].

 $\%$  The gateway has returned to the factory setting.

# **8.2.2 Resetting web server SSL certificates to factory setting**

- 1. Switch off the power supply.
- 2. Set DIL switch 2.1 to [ON].
- 3. Set DIL switch 2.2 to [OFF].
- 4. Switch on the power supply.
	- $\%$  The [M] LED flashes quickly for a few seconds.

# ī

- Do not switch off the power supply.
- Do not actuate the DIL switch.

5. When the [M] LED stops flashing, set DIL switch 2 to [OFF].  $\%$  The web server SSL certificates are reset to factory settings.

### **9 Disassembly**

- 1. Switch off the power supply and secure it against being switched on again.
- 2. Unscrew the screws.
- 3. Pull the gateway out of the interlinking block without tilting it.

### **10 Technical data**

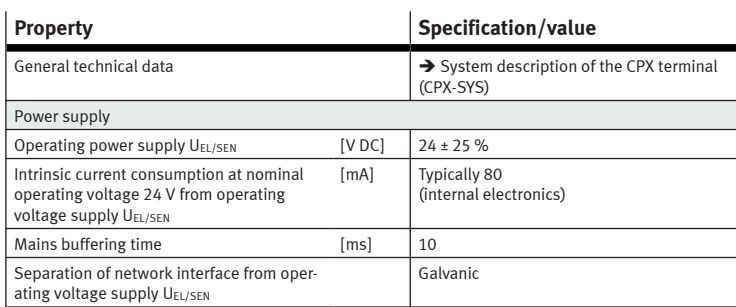

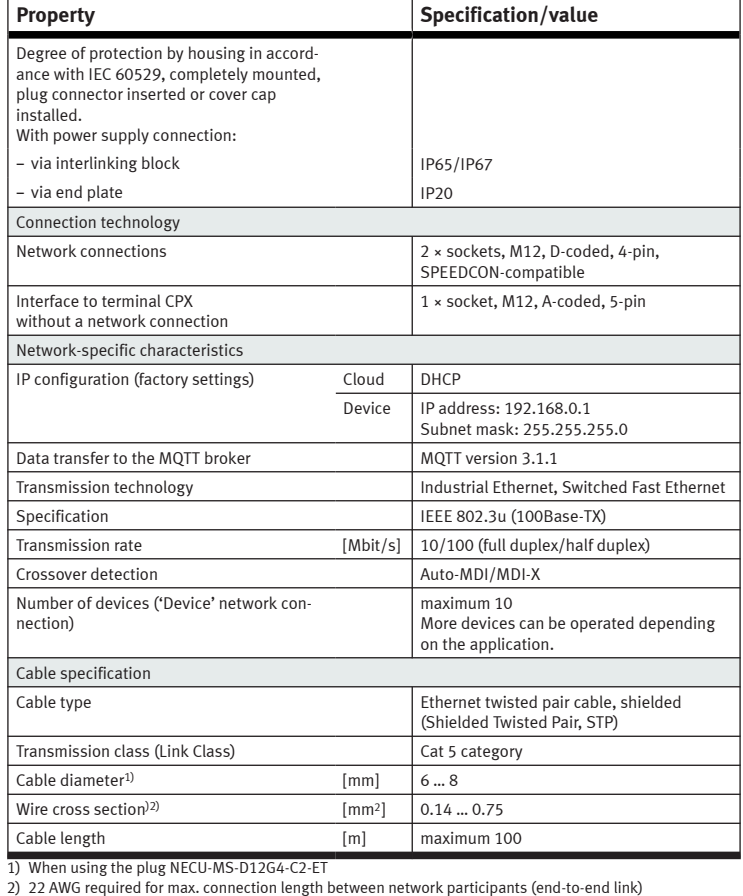

Tab. 16: Technical data